## **Hvordan indlæser jeg FIK-kontoudtog**

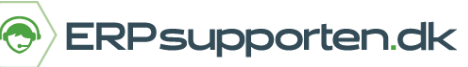

*Brugervejledning, Microsoft Dynamics C5/NAV (Fra version C5 2014 og NAV 2013 og op)*

## **Sådan indlæser du et FIK-kontoudtog i C5/NAV**

FIK-kontoudtog med indbetalinger indlæses i NAV via en Finanskladde.

Hvis der er angivet en modkonto på den kladde, som FIK-Kontoudtoget importeres i, vil den konto blive indsat som modkonto på posteringerne.

Det kan der for være en god ide at du opretter en speciel finanskladde til import af FIK-Kontoudtog.

For at kunne indlæse FIK betalingerne skal menupunktet *Importer FIK-Kontoudtog* være vist i båndet på Finanskladden.

Hvis menupunktet ikke er vist kan du tilføje det ved at højre klikke på båndet, og vælge *Tilpas bånd.*

Herefter åbnes nedenstående skærmbillede:

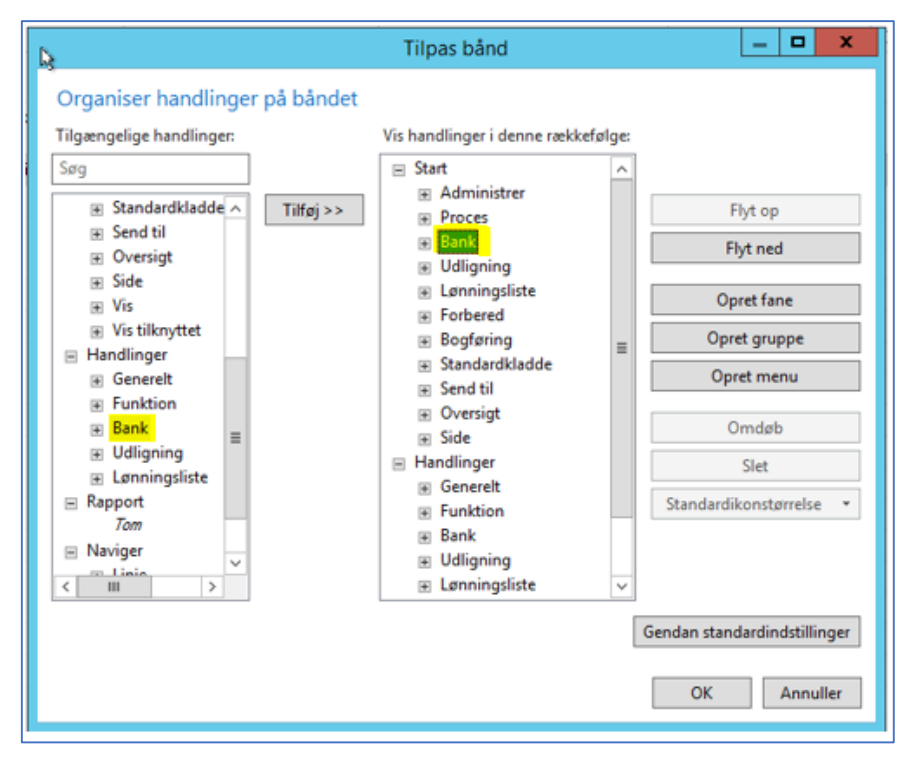

I skærmbilledets højre side markeres menupunktet *Bank* – for at markere at det er her den nye funktion skal placeres.

I skærmbilledets venstre side foldes menupunktet Bank ud ved at klikke på + (plus), og *Importer FIK-Kontoudtog* markeres:

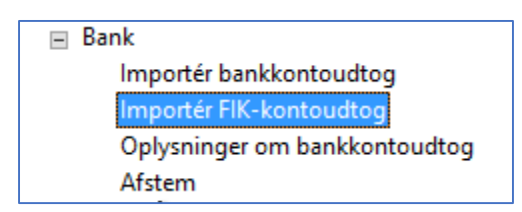

Herefter klikkes på *Tilføj* midt i skærmbilledet.

## **Hvordan indlæser jeg FIK-kontoudtog**

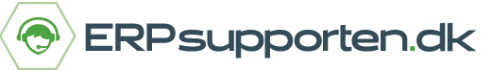

*Brugervejledning, Microsoft Dynamics C5/NAV (Fra version C5 2014 og NAV 2013 og op)*

Herefter skal finanskladden lukkes for at ændringerne slår igennem.

Når menupunktet er tilføjet vælges *Importer FIK-kontoudtog* i båndet på finanskladden:

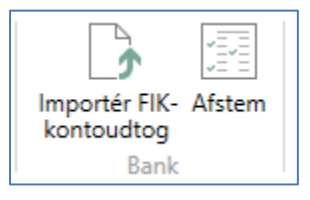

Herefter åbnes en stifinder, og filen fra banken markeres, hvorefter der klikkes på Open/Åben:

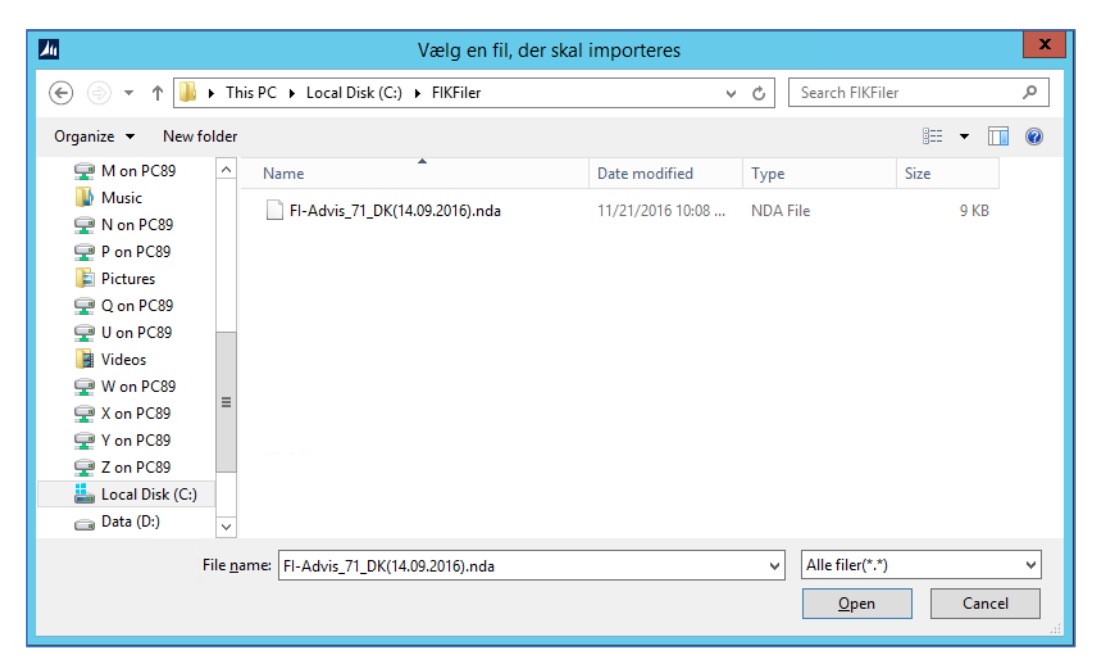

Herefter læses filen ind i finanskladden, og de poster som kan matchens, markeres automatisk til udligning ved bogføring.

Matchede linjer vil være markeret med grøn tekst og linjer som ikke matches automatisk skal manuelt udlignes.